# オンライン研修受講に当たって

秋田県総合教育センター

# 研修講座受講者は、本資料について、必ず最後まで目を通すようお願いします。

問合せ先

#### ◇オンライン接続に関する問合せ

【℡ 018-873-7204 秋田県総合教育センター 研修チーム 情報教育担当】

#### ◇研修講座の内容に関する問合せ

【送付された事務連絡に記載の研修講座担当】

\*オンライン研修は原則として、各学校での受講とします。諸事情により学校以外で受講する場合は、 担当まで事前に御連絡ください。

## 研修講座受講に当たり、次のことをお願いします。

# <事前準備>

- (1)使用する端末は、カメラ機能とマイク機能があるものを準備してください。スマートフォンによる接続ではなく、十分 な画面サイズがあるパソコン等の使用を推奨します。カメラが内蔵されていない場合は、外付けのWebカメラを準備 してください。使用機器にマイクが内蔵されていても、協議等において声が聞き取りにくい場合があります。その際は、 マイク機能付きのイヤホンやヘッドセットがあると便利です。
- (2)受講者が複数いる場合は、人数分の機器が必要です。また同一の研修会場で複数の受講者が研修する場合は、研修中の ハウリング等の雑音防止のため、受講者同士適切な距離を確保するなどの対応をお願いします。
- (3)使用する端末に、あらかじめ Zoom アプリケーションをインストールしておいてください (デスクトップにアイコン が表示されるようにしておくと便利です)。
- (4)研修講座実施の3日前までに当センターウェブサイトを通じて又は郵送にて「実施要項」「講座資料」「研修の振り返り 票」等が提供されます。各自でプリントアウトして紙媒体で準備するか、Zoom 接続とは別の端末等で見る(書く)こと ができる環境を整えてください。
- (5)Zoom のアプリケーションは、受講前に必ず更新してください。

## <研修講座当日の接続について>

- (1)研修講座当日は、講座開始 30 分前から接続することができます。 \*事務連絡で指定された時間内に接続を開始してください。
- (2)当該研修講座のミーティングID、ミーティングパスコードは、事務連絡で確認してください。 事務連絡は、原則として研修講座実施の5日前までに、当該研修講座担当から受講者の所属校にメールで送付します。 \*複数期ある研修講座では手渡す場合があります。
- (3)操作手順については、【操作手順】で確認してください。 \*事務連絡に記載されたミーティングID、ミーティングパスコードで接続してください。 \*ミーティングパスコードは、半角数字です。
	- \*「名前」は、当該研修講座の「受講者番号 氏名」で設定してください。受講者番号は、実施要項に添付された「受講 者名簿」で確認してください。「将来のミーティングのためにここの名前を記憶する」にチェックが入っている場合、 以前に同一端末利用者の名前が反映されている場合がありますので、研修に参加する人の氏名になっていることを必 ず確認してください。
- (4)研修講座担当から入室が許可されるまで、多少時間がかかる場合がありますが、そのままで待機してください。また、 入室後、登録情報の確認作業がありますので、指示があるまで端末の前で待機してください。
- (5)入室確認後は、原則研修講座終了まで(休憩・昼休みを含めて)、接続したままにしておいてください。
- (6)接続状況により、画像や音声が乱れるなどの不具合が起こることがあります。その際は、カメラをOFFにすると改善 される場合があります。
	- \*研修講座中は、講座終了まで原則接続したままの状態にしておいてください。もし、使用機器の不具合が続く場合は、 ミーティングから一度退出し、再度接続し直してもらう場合があります。次のように対応してください。
	- ●接続されているが、不具合がある場合:研修講座担当の指示を受けて対応してください。受講者の判断で(無断で)退 出しないようにお願いします。

●接続できなくなった場合:速やかに、本資料表紙に記載の当センター「情報教育担当」に連絡してください。

(7) 研修講座の涂中で誤って退出等をした場合、通知されたミーティングⅠD、ミーティングパスコードで再度入室するこ とが可能です。ただし、その際は、再入室の許可を受ける必要があります。

#### <Zoom の設定等>

- (1)ビデオは「ON」、マイクは「ミュート(OFF)」に設定してください。
- (2)御自身の名前は、原則として「受講者番号 氏名」で設定します。受講者番号は、実施要項に添付された「受講者名 簿」で確認してください。
	- \*「受講者番号」は半角2桁、「受講者番号」と「氏名」の間には全角スペース1文字分を入れてください。
	- \*「受講者番号 氏名」での表示がない場合、接続している方を確認できません。
- (3)入室後に表示内容に誤りがあり修正が必要となった場合は、次の手順で操作してください。
	- ①画面下の参加者をクリックします。
	- ②画面右側の参加者一覧から、自分の氏名にカーソルを合わせて、詳細→名前の変更の順にクリックします。 ③表示内容を正しく修正し、名前の変更をクリックします。
- (4)画面(ディスプレイ)表示は、当該研修講座担当の指示に従い、Zoom 画面右上のボタンで切り替えてください)。 \*「スピーカービュー」:発言者の画面が自動的に大きく表示されますので、会話ごとに画面が切り替わります(発言 者の話を集中して聞く場合等はこの設定になります)。
	- 「ギャラリービュー」:受講者全員の画面が均等に分割して表示されます(他の受講者の様子も見たい場合はこの設 定になります)。

研修講座担当から指示がない場合は、参加時の状況に応じ、御自身の判断で操作してください。

- (5)研修中にスライド等の研修講座資料が共有されている場合は、受講者のビデオを画面の周囲や下部に移動するなどし て、共有画面を常に確認できる状態にしてください。
	- \*参加者のビデオ画面上部にあるボタンで、ビデオの表示数を変更することが可能です。またビデオ画面をドラックし て、表示位置を変更することができますので、各自の端末で操作してください。

#### <研修講座参加時の注意事項>

- (1)マイクが常にONになっていると、発言以外の音も集めて雑音の原因となります。入室後はマイクのミュート(消音) を基本とし、発言時のみマイクをONにしてください。ヘッドセットやイヤホン等を活用すると、相手からの音声が聞 き取りやすく、ハウリング等の雑音の防止になります。
- (2)ビデオ(カメラ)は常にONに設定してください。 \*ビデオ(カメラ)がOFFになっていた場合は、未受講と判断される場合がありますので注意してください。
- (3)研修中は指示がある場合を除き、「画面の共有」「チャット」等の機能の使用は控えてください。 \*研修講座の進行の妨げとなる行為は行わないようお願いします。
- (4)研修講座実施3日前までに当センターウェブサイトを通じて提供される「実施要項」「講座資料」「研修の振り返り票」 等を、紙媒体あるいはデータで準備してください。 \*研修講座実施中に、見る(書く)ことができるようにしてください。
- (5)研修講座受講中のパワーポイントやスライドの写真撮影、説明の録画・録音、またはそれに準ずる行為は、著作権法に 記載の違法行為に当たりますので、やめるようお願いします。
- (6)研修の振り返り票を、当該研修講座当日中に、事務連絡に記載の「研修講座担当」まで、メールまたはFAXで提出し てください。

\*当日中に提出されなかった場合、研修完了として認められませんので注意してください。

#### <協議等がある場合の操作>

#### 〔マイク〕

- ・マイクは原則「ミュート(OFF)」に設定していますので、発言時は御自身でマイクをONにしてから発言をしてください。 ・発言後は、御自身でマイクをOFFに戻してください。
- ・発言に当たっては、インターネットでも聞き取りやすいよう、いつも以上にはっきり、ゆっくりと話してください。 また、発言の際には、誰が発言を希望しているのかが分かるように、カメラの前で実際に挙手をする、「手を挙げる」のボタ ンを押すなど明確に意思表示してもらう必要があります。研修講座担当者の指示に従ってください。

## 〔ビデオ(カメラ)〕

・協議中も、常にビデオ(カメラ)はONにしておいてください。 \*その他、協議に関する詳細は、研修講座担当の指示に従ってください。

# 【操作手順】 Windows アプリを使用する場合

①使用する端末の設定を確認してください。 設定(コントロールパネル) → プライバシー →「アプリがカメラ(マイク)にアクセスできるようにする」をオンにします。

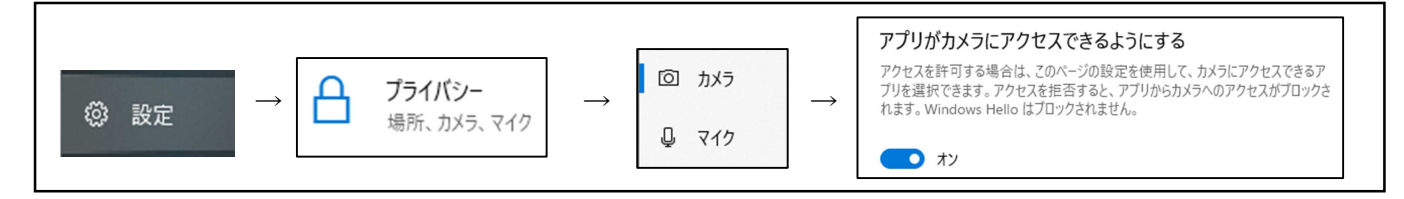

② Zoom を起動して、 ミーティングに参加 をクリックします。

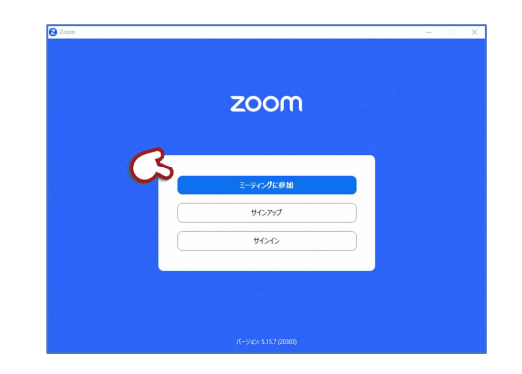

- ③ ミーティングIDまたは個人リンク名を入力 の欄(上の欄) に事務連絡で通知された「ミーティングID」(数字)を入力 します。 名前を入力してくださいの欄(下の欄)には、事務連絡に添付 された「受講者名簿」に記載されている「受講者番号 氏名」を 入力して 参加 をクリックします。
	- \*受講者番号、氏名の順に入力します。受講番号は半角2桁、 受講者番号と氏名の間には、全角スペース1文字分を入れて ください。
	- \*「将来のミーティングのためにここの名前を記憶する」に チェックが入っていると、以前に同一端末を使用したことの ある人の氏名が名前を入力してくださいの欄に表示されます。 研修に参加する人の氏名になっているかを必ず確認してください。

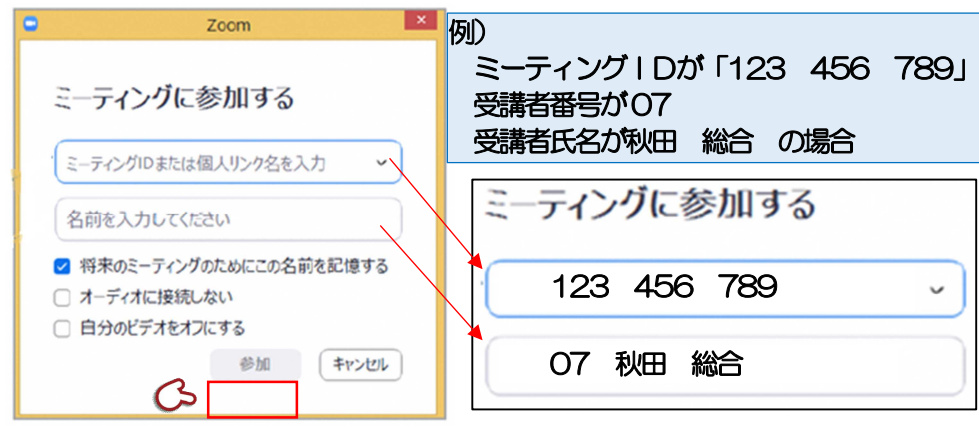

④ 「ミーティングパスコード」を入力し、 ミーティングに参加する をクリックします。 \*ミーティングパスコードは、半角数字です。

⑤ ミーティングID、ミーティングパスコードが正しく入力されると 次のような画面が表示されますので、このままで待機してください。

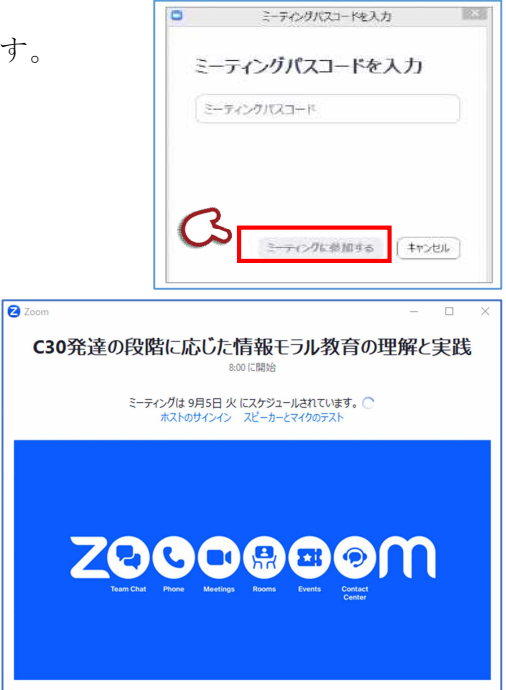

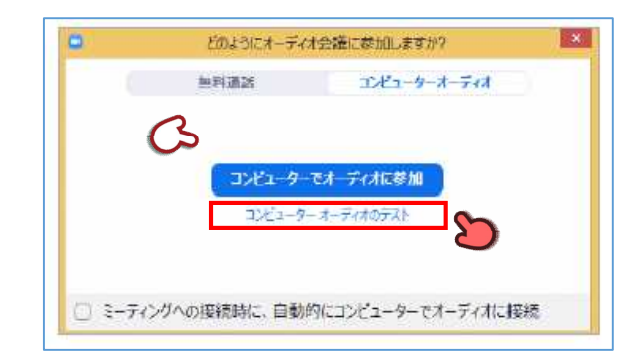

⑥ 研修講座担当が、入室許可をすると、次のような画面が表示されますので、 コンピュータでオーディオに参加 をクリックして参加します。

⑦ マイクは「ミュート」に設定します。 ミュートに設定されていない場合、研修講座担当から操作を指示します。

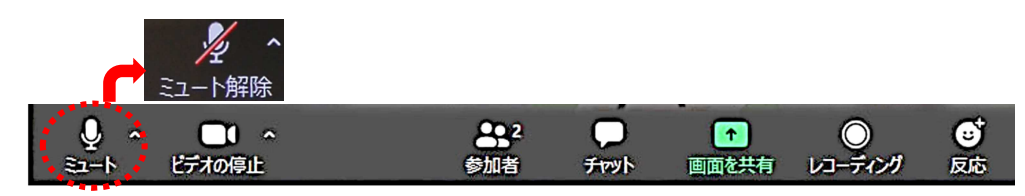

- \*研修講座参加の前に、以下の手順でスピーカーから正常に音声が聞こえるか、 マイクが機能しているかを確認しておくことを推奨します。
- ◇スピーカーの確認

待機中の画面下にある コンピュータのオーディオをテスト をクリックします。

設定画面が開いたら、左サイドメニューの「オーディオ」から、設定状態を確認します。 **■ スピーカー** ■ をクリックして、スピーカーからテストの音声が聞こえるかどうかを確認 します。テスト音声が正常に聞こえたら、「出力レベル」の青いバーが、左から右に向かっ て表示されます。

- 音量を調整する場合は、「音量」の 印を左右にスライドさせます。
- テスト音声が正常に聞こえたら 停止 ボタンをクリックして完了です。

スピーカーから音声が聞こえない場合は、 スピーカー 右の選択肢から別のスピーカー を選択し、音声が聞こえるスピーカーを設定してください。 \*スピーカーの設定で解決しない場合は、使用端末のサウンドの設定を確認してください。

◇マイクの確認

スピーカーの確認と同じ画面から、マイクの設定を確認します。 使用するマイクが正しく選択されているかを確認してください。

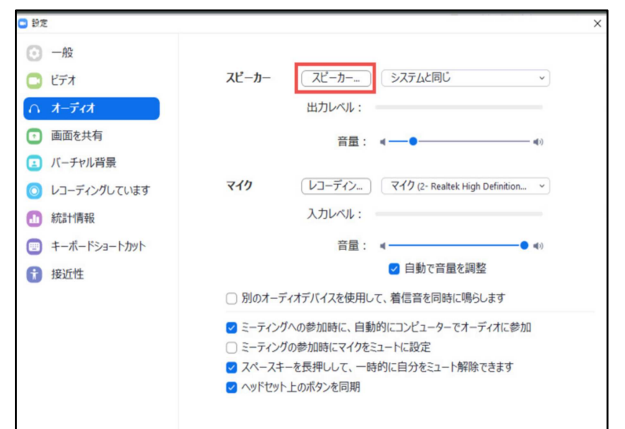

- ⑧ 入室後に表示内容を修正する場合は、画面下の 参加者 をクリックし、画面右側に参加者一覧を表示させます。 参加者一覧から、自分の氏名にカーソルを合わせて、 詳細 → 名前の変更 の順にクリックします。 表示内容を「受講者番号 氏名」に正しく修正したら、 名前の変更 をクリックします。
- ⑨「スピーカービュー/ギャラリービュー」の切り替えは、画面上部のメニューボタンで操作します。

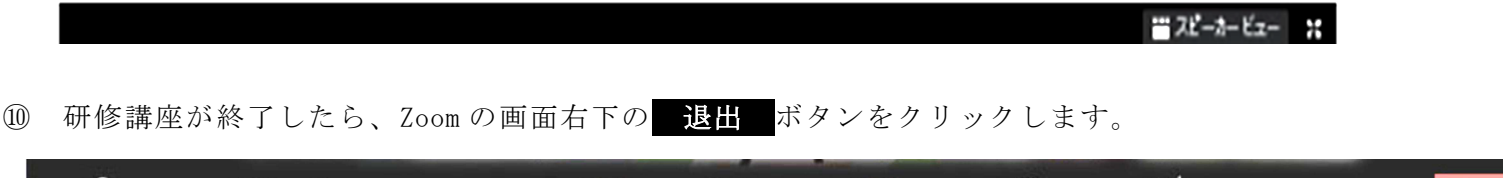

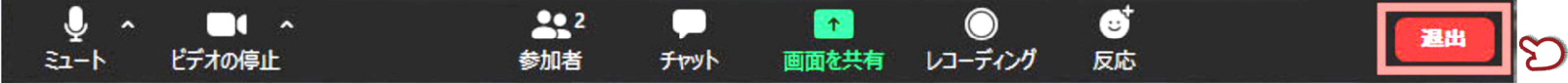